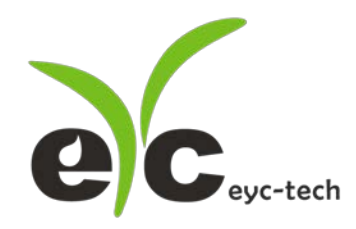

# 操作手册 eyc-tech THS88MAX 工业级低湿露点传感器

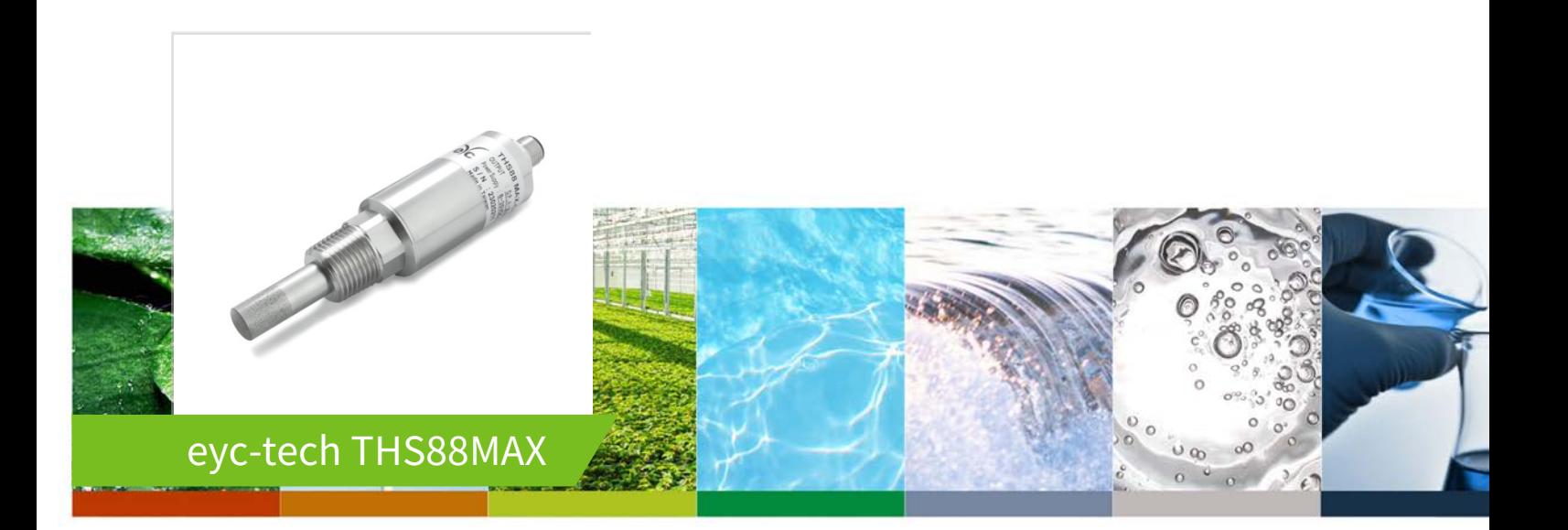

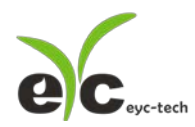

工业级低湿露点传感器

目录

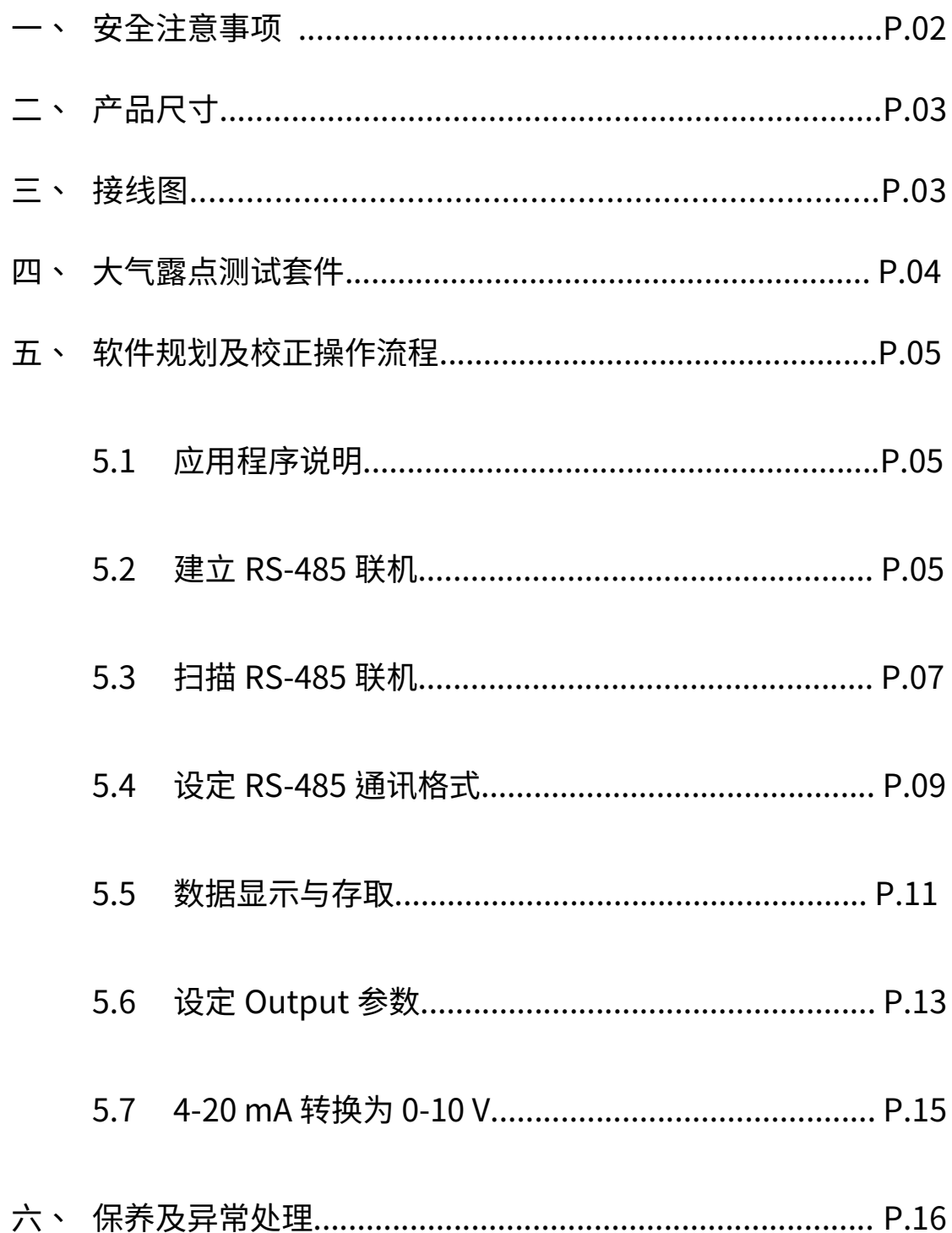

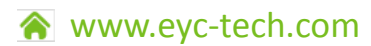

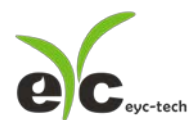

工业级低湿露点传感器

### 一、安全注意事项

- 使用前请先仔细阅读本使用说明书后,正确使用本产品,并将本使用说明书妥善保管在随 时便于查阅的地方。
- 操作使用上的限制,敬请注意!
- 本产品不适用于防爆区域。请勿在有碍人身安全的情况下使用本产品。
- 使用于无尘室,动物饲养室等,有可靠性,控制精度等方面的特别要求时,请向本公司的 销售人员咨询。
- 若因客户使用不当造成之后果,本公司恕不负责,敬请谅解!

#### 警告!

- 安装前请确认产品是否因运送过程导致外观损坏,或因附件遗失影响产品功能。
- 请将本产品安装在本说明书中明确规定的使用环境中使用,避免因此发生故障。
- 请在切断供应电源的状态下进行接线作业,避免触电及造成设备故障。
- 为防止产品损坏,在进行任何接线和安装之前,请务必断开产品的电源。
- 请在本说明书规定的额定电源及各工作范围内使用本产品,避免引起火灾或设备故障。
- 本产品必须在手册规定的操作条件下操作,以防止设备损坏。
- 请于常压下使用本产品,以防止设备损坏,影响安全问题。
- 请由电气安装专业人员配备仪表进行安装和接线,根据所适用的安全标准规范,所有接线 必须遵守当地的室内布线规范和电气安装规则。
- 请按照内部接线规程,电气设备技术标准进行施工,并需将上盖螺丝及出线端迫紧,才能 达到产品 IP 等级。
- 请使用隔离导线,加强防制变频器等噪声干扰,避免讯号错误或造成产品损坏。
- 电线的末端请使用有绝缘覆盖的压接端子,及依照接线图方式施工,避免引起短路。
- 请勿在距离产品 3 公尺内使用双向无线电设备。以避免降低本产品传送精度。
- 为避免人身伤害,请勿触摸正在使用的产品的运动部件。
- 请勿分解本产品。否则可能成为发生故障的原因。
- 产品故障时,可能因无输出导致高湿环境状态,或可能使输出高过 20mA,请在控制器侧 采取安全措施。
- 废弃本产品时,请勿进行焚烧处理及回收使用本产品全部或部分零件,请依据工业废弃物 及当地相关规定进行妥善处理。

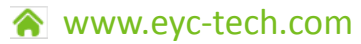

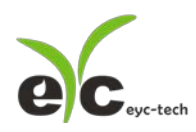

露点

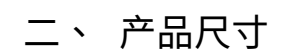

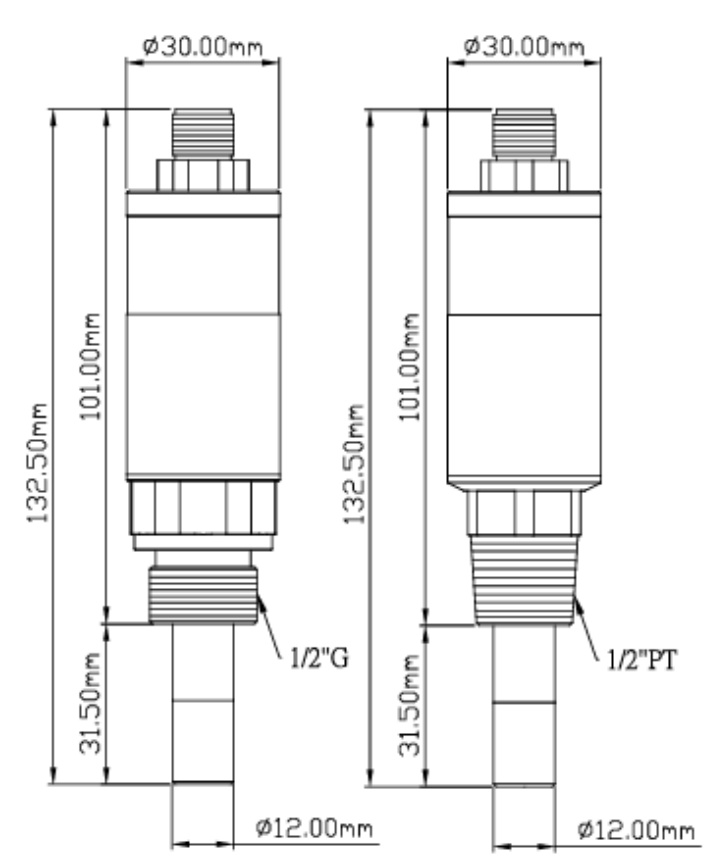

## 三、 接线图

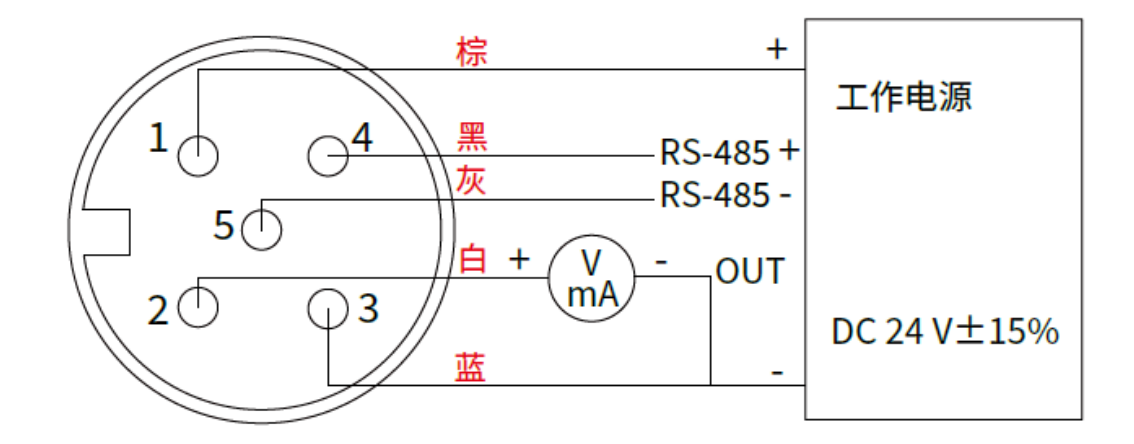

\* 请确认产品与连接RS-485之仪器共地,避免接地电压差造成损害。

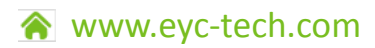

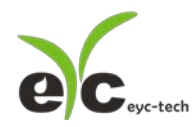

- 四、 大气露点测试套件
- 环境压力影响露点量测值,当环境压力较大时,水气较容易凝结,因此测得 的露点值将高于大气露点。
- 因为制程中的压力常发生振荡与不稳定的情况,为了获得精准且稳定的露点 量测值,eyc-tech 建议使用者在大气压力下量测露点(大气露点)。
- 为了方便使用者在制程中测得大气露点,eyc-tech 提供相关测试配件,包

含安装基座、调压阀、流量计…等,使用者可依据应用状况选择。

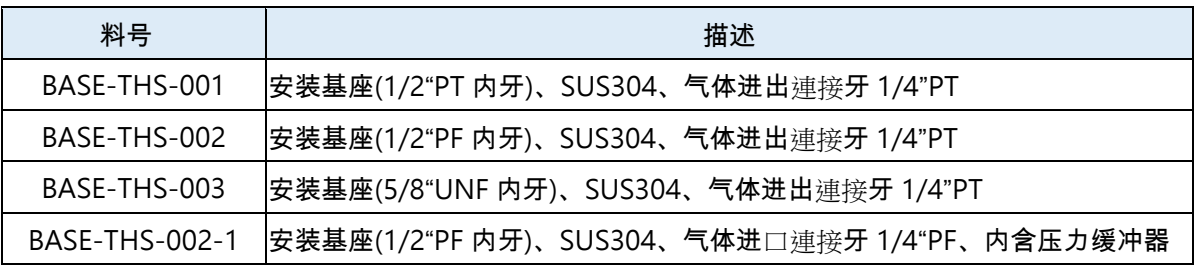

测试套件建议组装如下图,利用调压阀将气体调节至一大气压,并调整出口

流量至 1~5 LPM 以取得稳定的量测值。

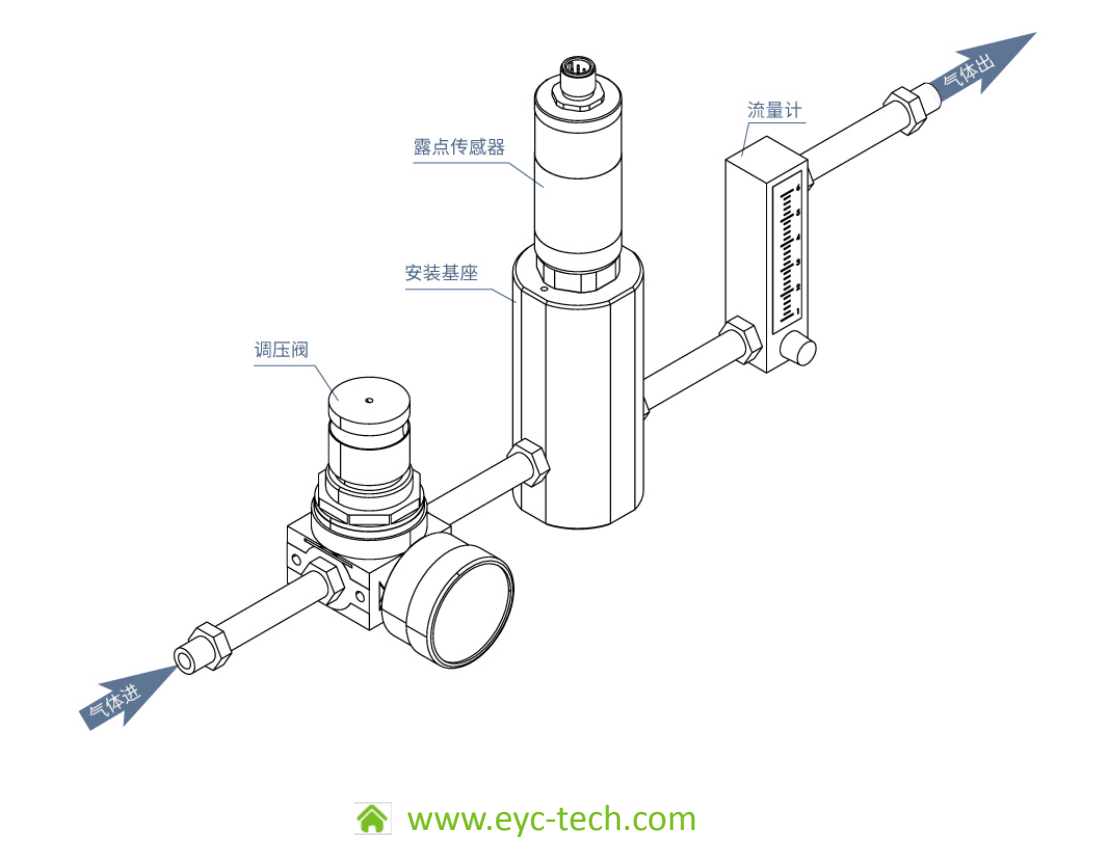

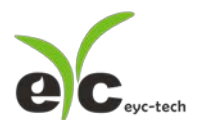

五、 软件规划及校正操作流程

# 5.1 应用程序说明

于官网下载规划软件,解压缩后执行。规划软件操作系统需求:Windows XP SP2 以 上。

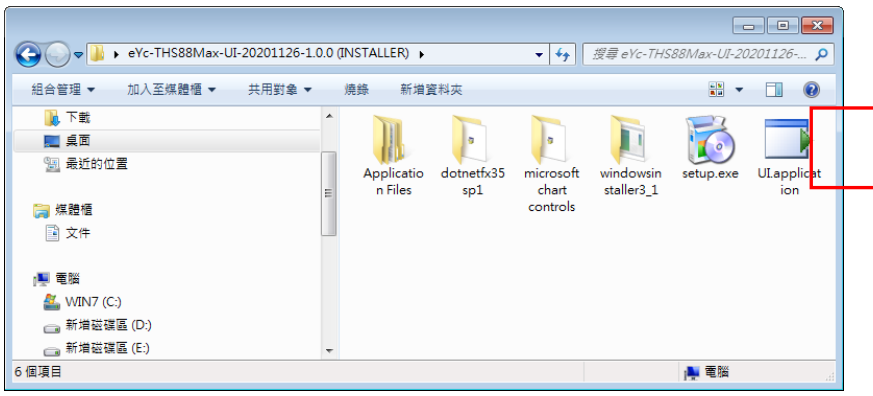

# 5.2 建立 RS-485 联机

- 1. 将产品以 RS-485 cable 联机至 PC
- 2. 执行"THS UI"
- 3. 点选"Interface > Config"

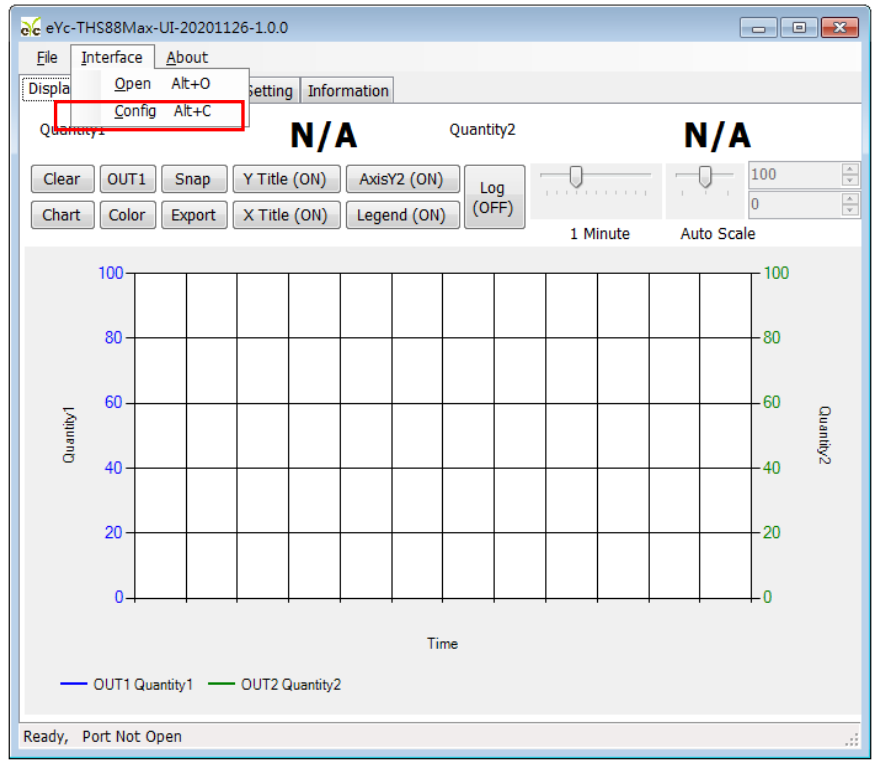

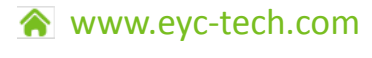

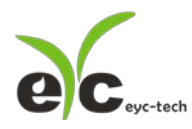

- 4. 选择相对应的 port 参数如右图
- a. Port:请先确认您的 Come Port
- b. Baud Rate
- c. Data Frame
- d. Timeout (出厂默认值为 250ms)
- e. Retry (出厂默认值为 2 次)
- f. Station ID (出厂默认值为 1)

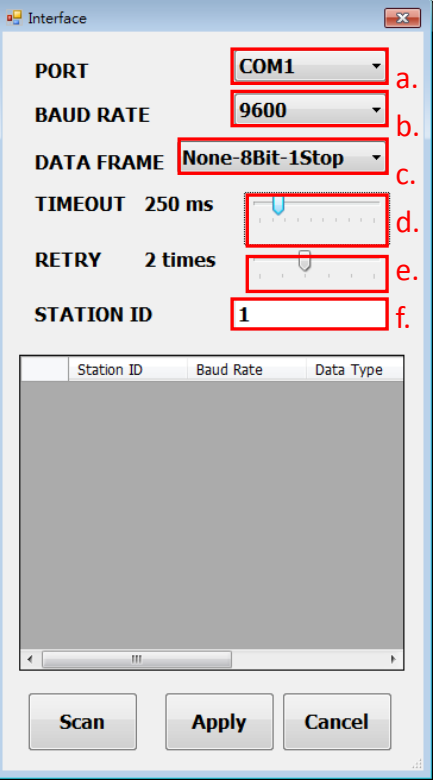

- 5. 点选 Apply 完成设定
- 6. 联机成功
- a. 显示 Dew point temperature 的数值及绘制趋势图
- b. 状态栏显示 Open port, Read successful

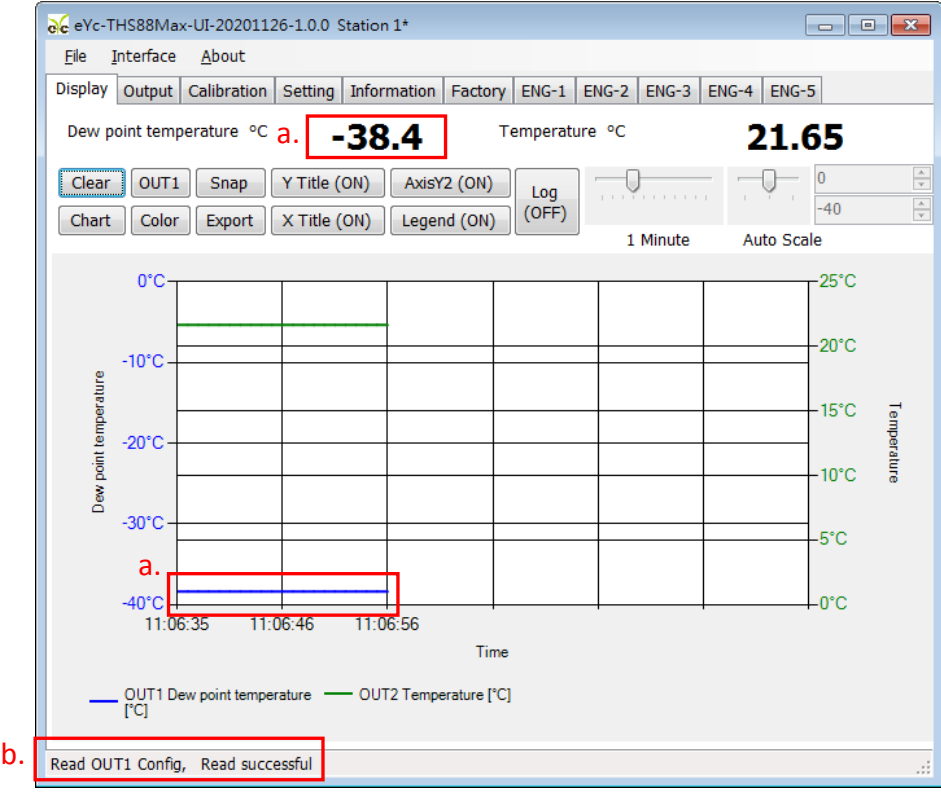

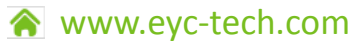

*6*

 $• • •$ 

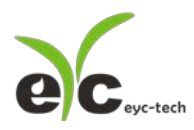

# 5.3 扫描 RS-485 联机

※联机设备较多或遗忘联机信息时可使用扫瞄功能进行联机

- 1. 将产品以 RS-485 cable 联机至 PC
- 2. 执行"THS UI"
- 3. 点选"Interface > Config"

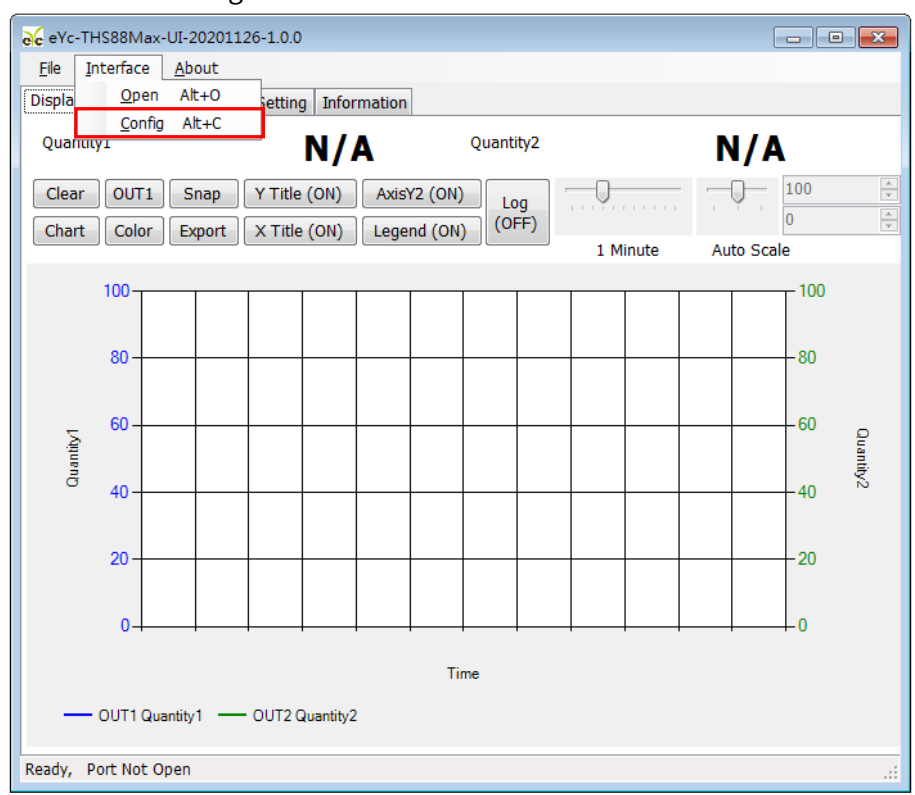

4. 选择相对应的 port 参数

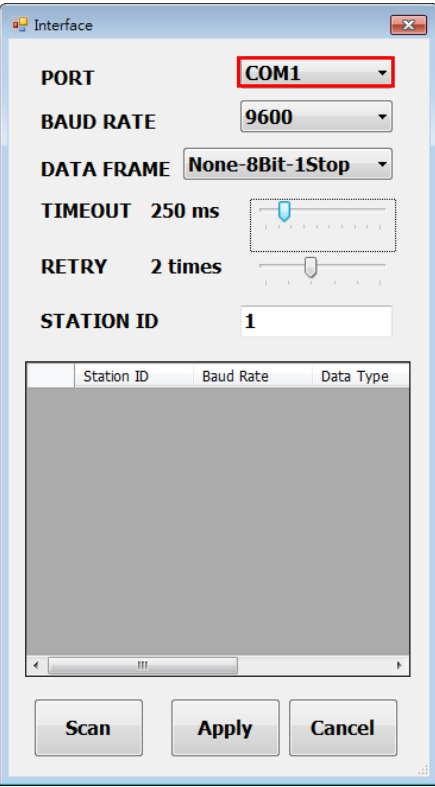

www.eyc-tech.com

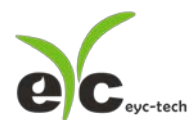

- 5. 点选 Scan 执行联机设备扫瞄
- 6. 扫瞄联机设备与设定
- a. 选择欲设定的 Station ID
- b. 点选 CLOSE AND EXPORT

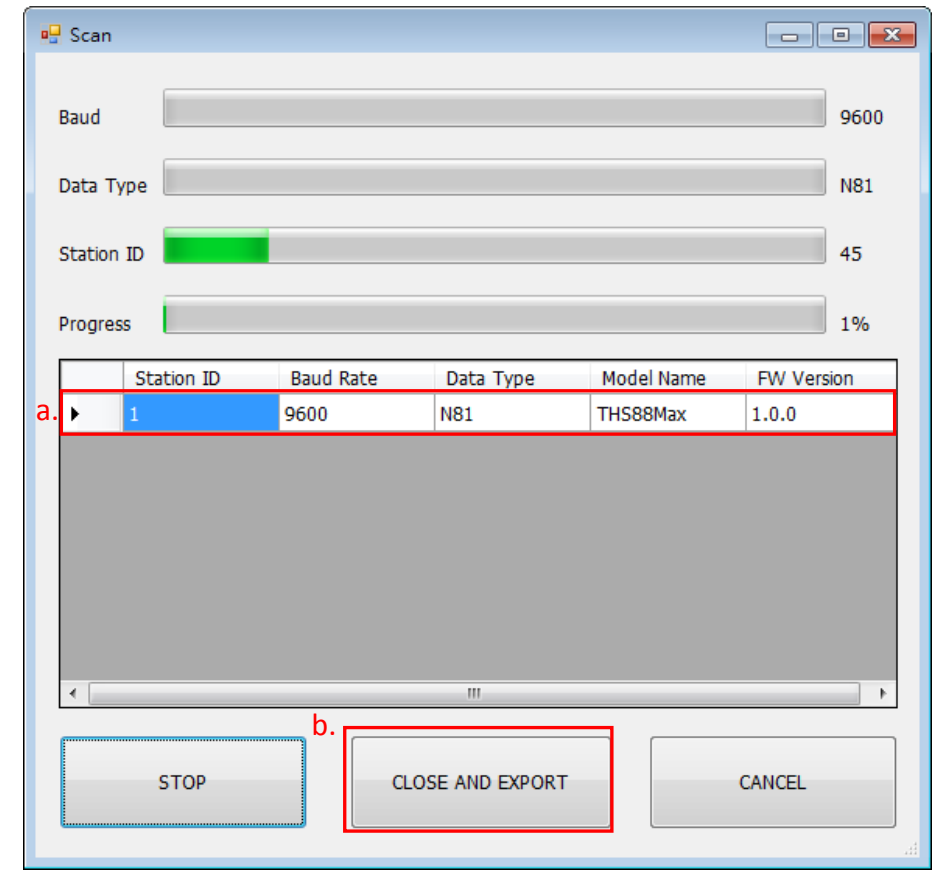

7. 点选 Apply 完成设定

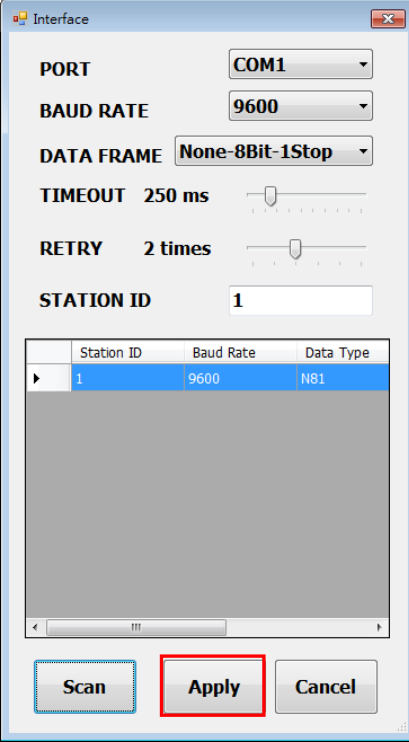

www.eyc-tech.com

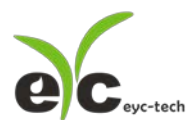

a. 显示 Dew point Temperature 的数值及绘制趋势图

#### b. 状态栏显示 Open port, Read successful

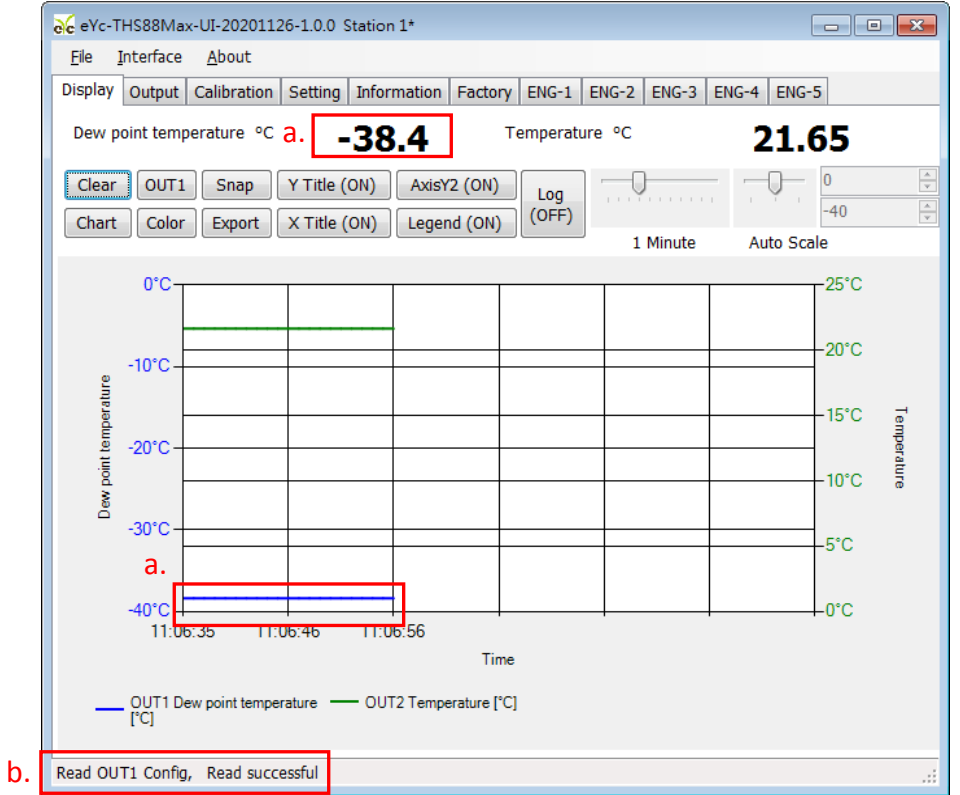

# 5.4 设定 RS-485 通讯格式

- 1. 依 5.1 建立 RS-485 联机
- 2. 点选 Setting 标签

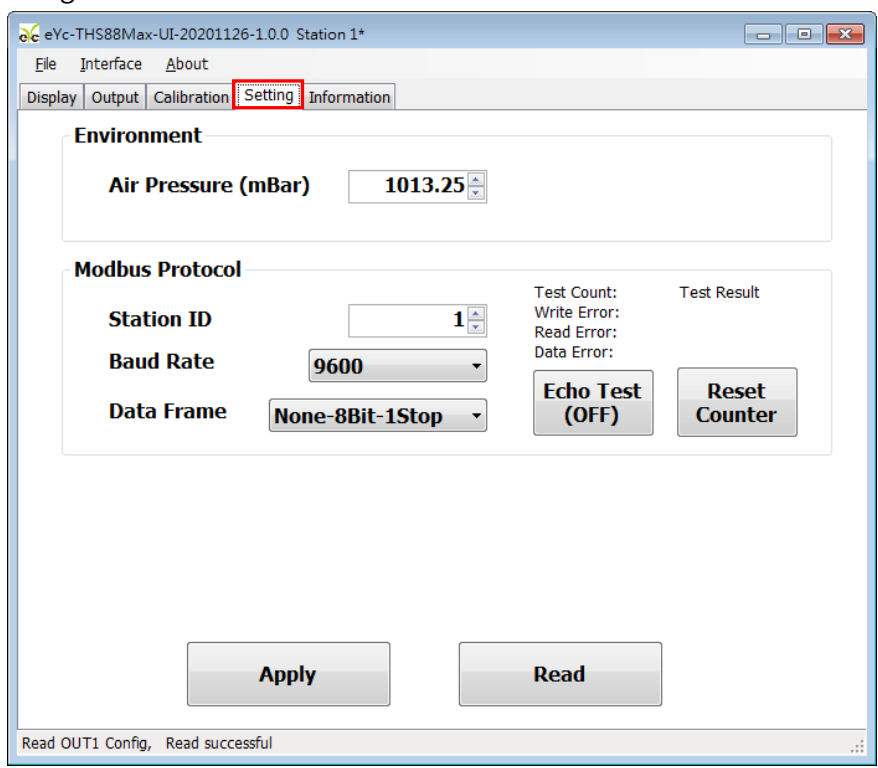

www.eyc-tech.com

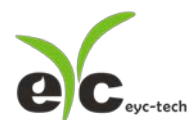

- 3. 选择 Modbus Protocol 参数
- a. Station ID:1~247
- b. Baud Rate:9600, 19200, 38400, 57600, 115200
- c. Data Frame: None-8Bit-1Stop, None-8Bit-2Stop, Even-8Bit-1Stop, Even-8Bit-2Stop,

Odd-8Bit-1Stop, Odd-8Bit-1Stop

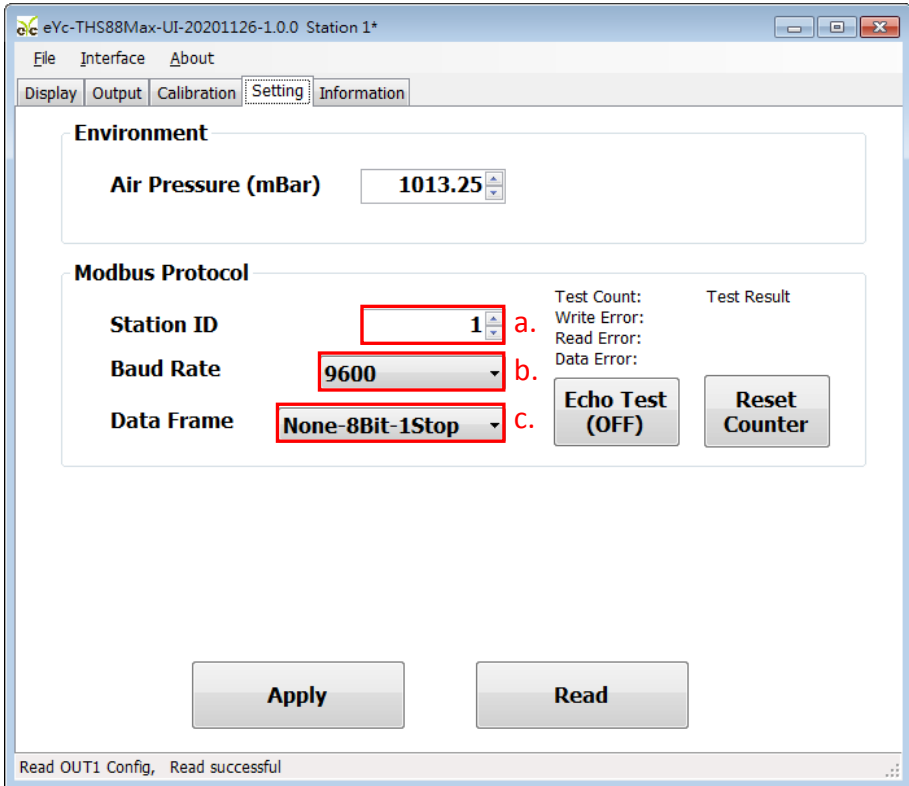

- 4. 点选 Apply 完成设定
- 5. 依步骤 5.2 或 5.3 重新执行联机

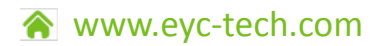

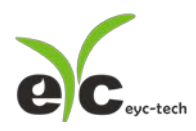

# 5.5 数据显示与存取

1. 数据显示:点选 Disply 标签

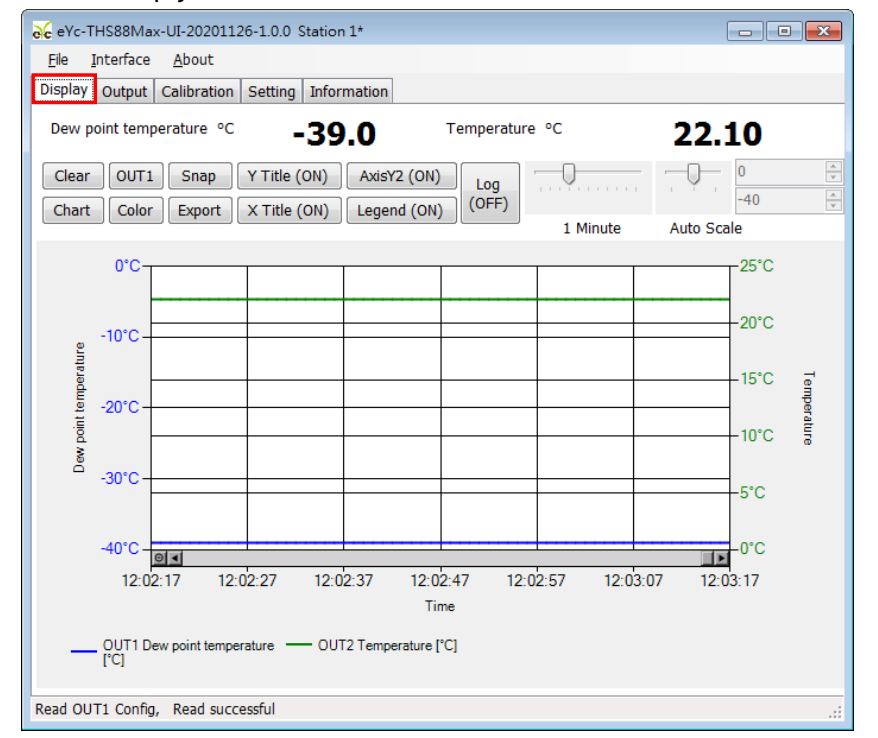

#### 2. 页面按钮功能说明

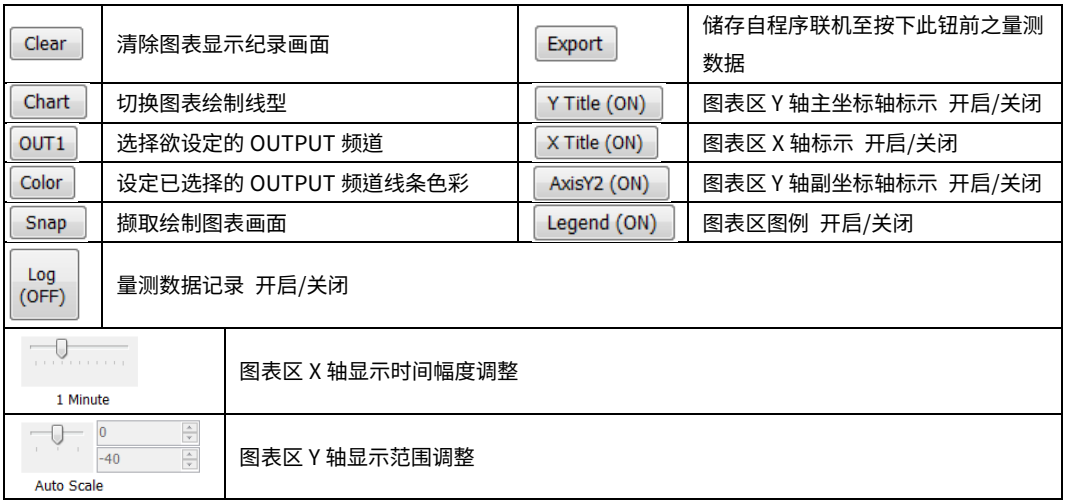

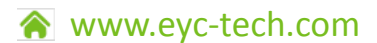

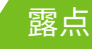

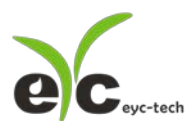

- 3. 设定纪录时间间隔
- a. File > Log Interval
- 
- b. 选取纪录时间间隔

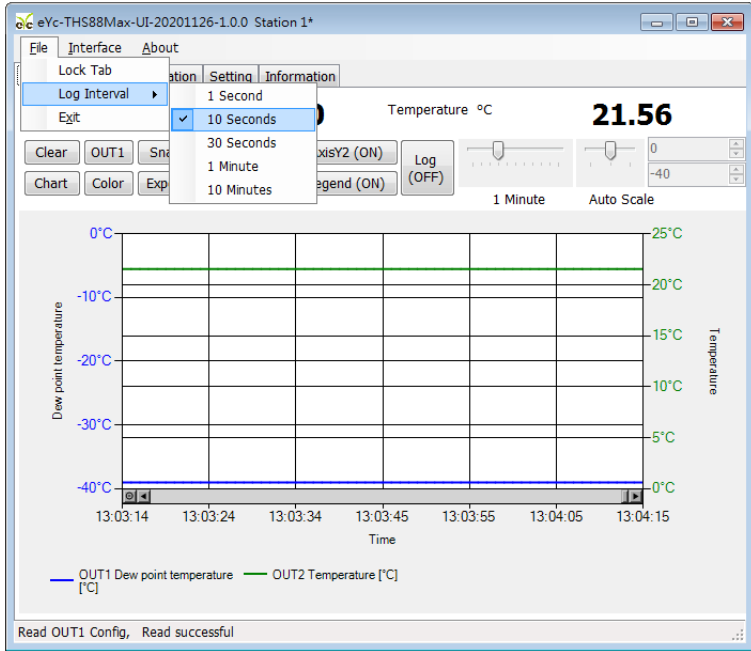

4. 存取/纪录量测数

据

- a. 存取量测数据:储存自程序联机至当下的数据纪录
- a-1. 点选 Display > Export

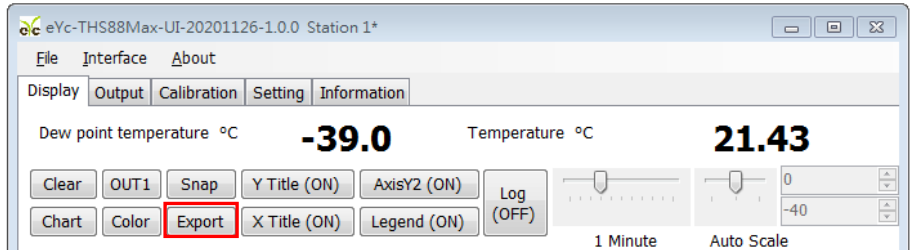

- a-2. 指定储存路径及键入文件名 > 储存
- 注 1. 指定路径、文件名相同时会覆盖原档案资

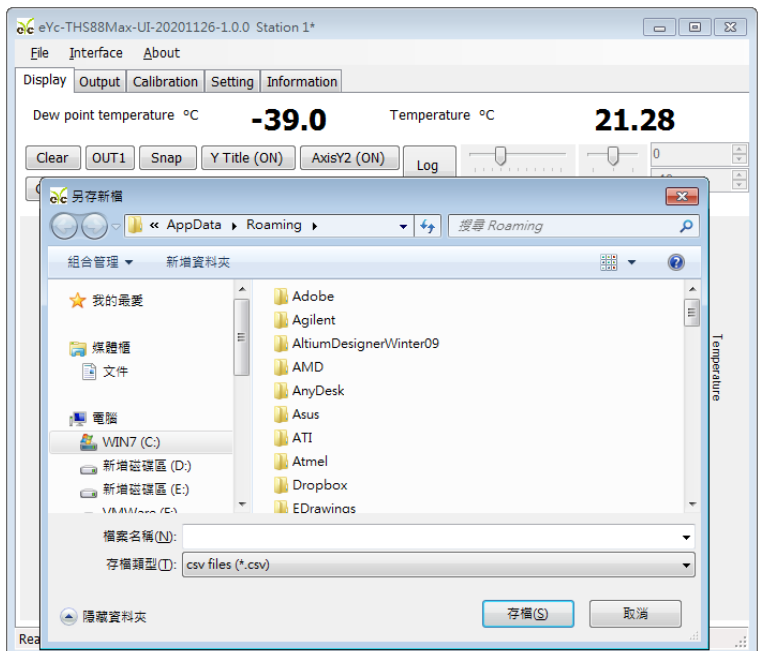

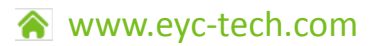

*12*

 $\bullet\bullet\bullet$ 

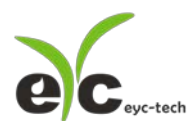

- b. 纪录量测数据:纪录自 Log 功能开启至功能或程序关闭的数据
- b-1. Display > Log(OFF)

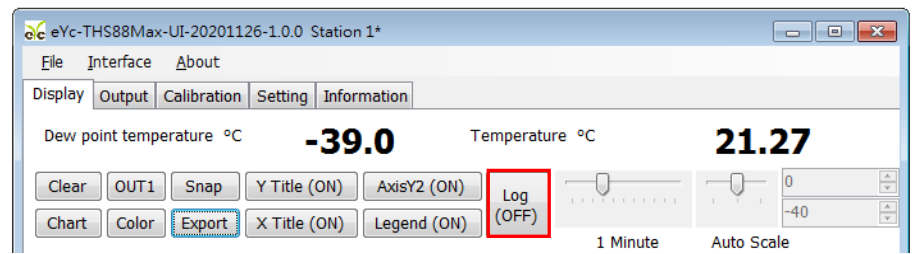

- b-2. 指定储存路径及键入文件名 > 储存 > Log(ON)
- 注 1. 指定路径、文件名相同时会覆盖原档案数据

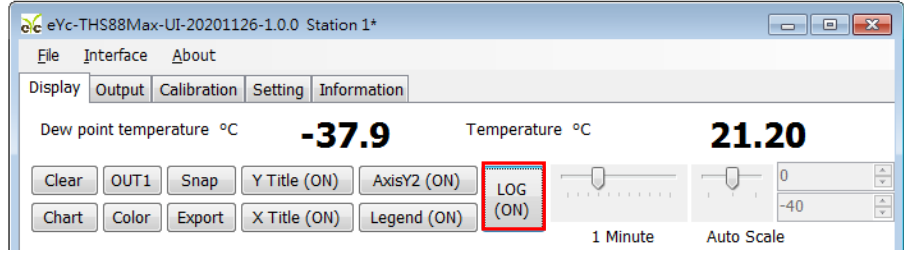

# 5.6 设定 Output 参数

1. 点选 Output 标签

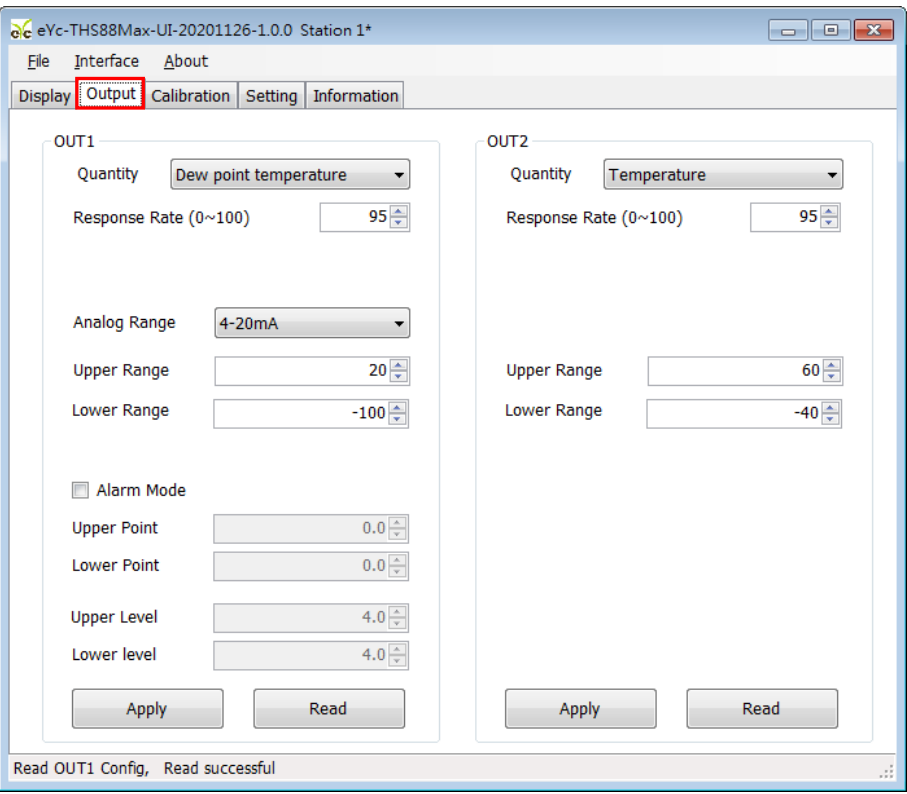

- 2. 选择 Output1 相关参数
- a. Output 种类
- b. 反应时间
- c. 模拟对应范围
- d. 输出最高(Upper)及最低(Lower)点

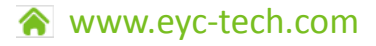

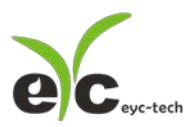

工业级低湿露点传感器

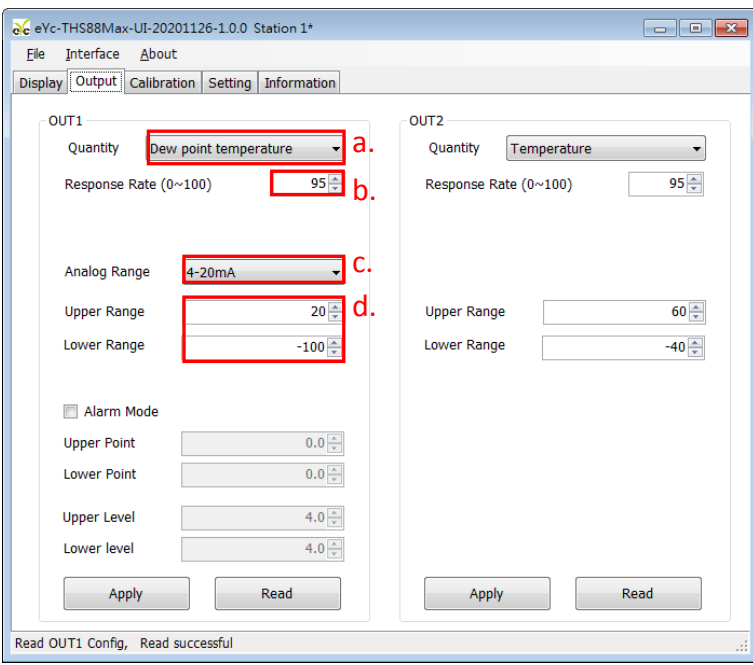

- 3. 点选 Apply 完成设定
- 4. 选择 Output2 相关参数
- a. Output 种类
- b. 反应时间
- c. 输出最高(Upper)及最低(Lower)点

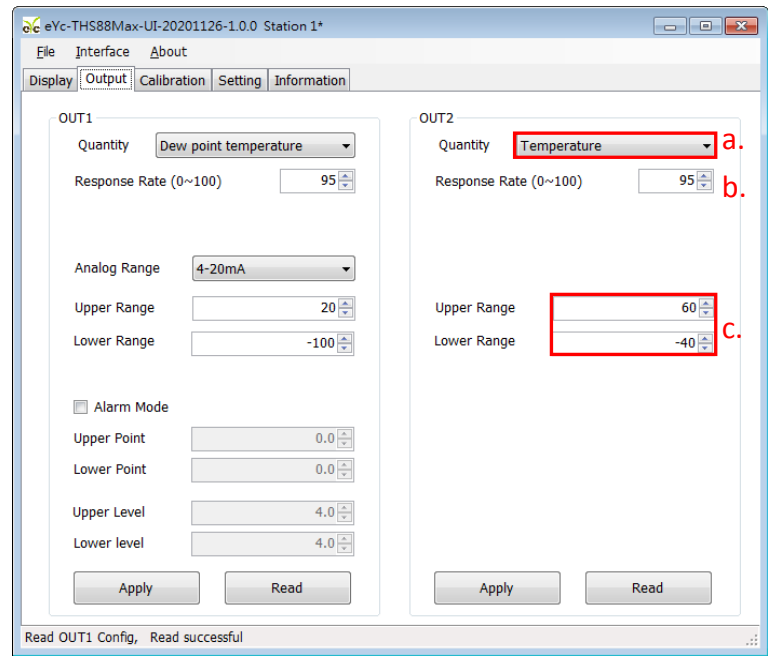

5. 点选 Apply 完成设定

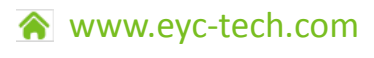

*14*

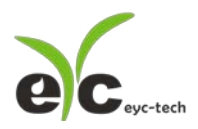

# 5.7 4-20mA 转换为 0-10V

1. 点选 Output 标签,Analog Range 选择 0-20 mA

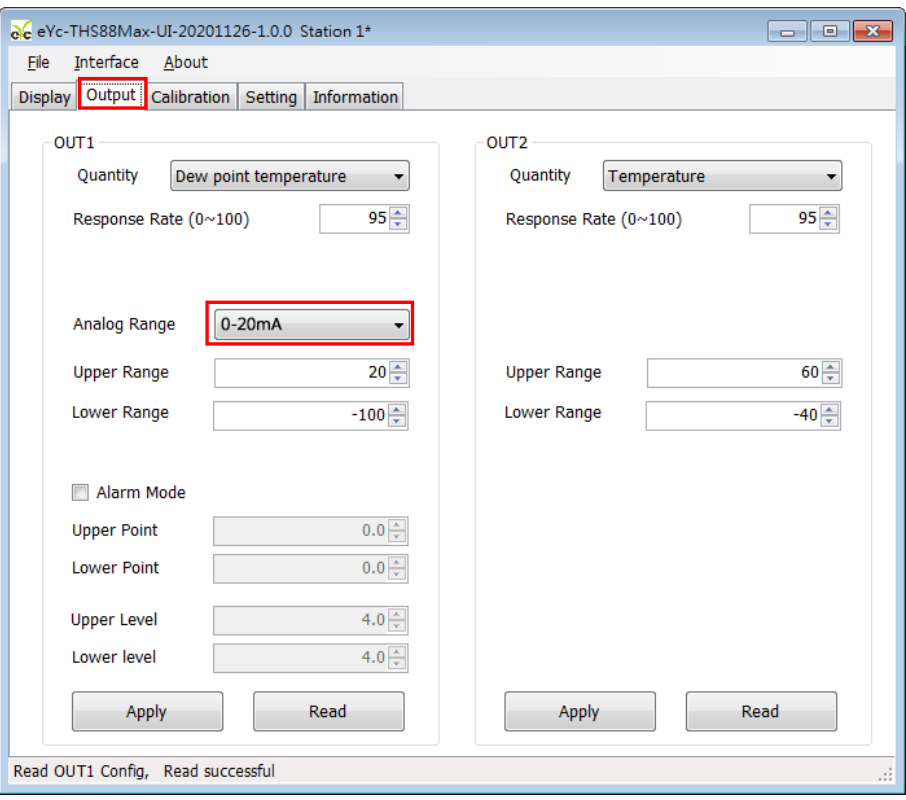

2. 并联 500 电阻在模拟输出端(白/蓝)

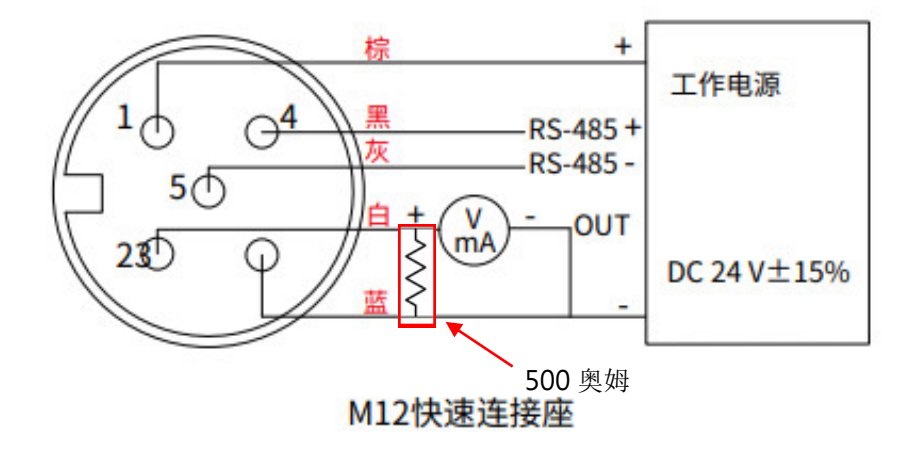

*15*

 $\bullet$   $\bullet$   $\bullet$ 

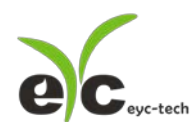

六、 保养及异常处理

1. 保养

在出厂时已通过检查,并正确调整好精度,因此在安装现场不需重新进行调整。请按照如 下要点进行保养:

定期检修

根据空气中的尘埃含量、污垢状况确定保养周期,定期进行检测,确认精度、检查并清除 过滤网的堵塞。

- 2. 异常状况的检修、处理
	- 感测组件保护

保养过程禁止使用物品刮伤温度及风速芯片表面,以免造成损坏。

● 异常状况及其检修、处理

运行过程中如果发生异常,请按照下表进行检修,并采取必要的措施。

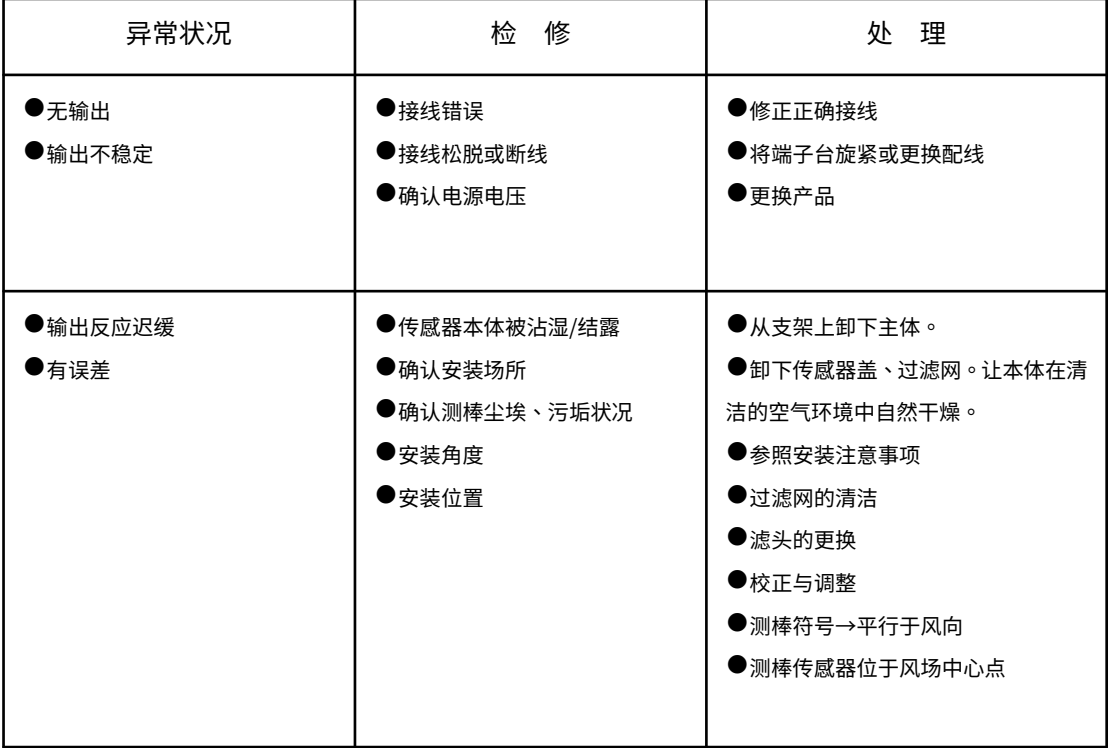

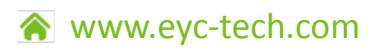

# eyc-tech 量测专家

# 以传感器提升您的实力 风速风量 | 湿度 | 露点 | 差压

流量 | 温度 | 空气质量 | 压力 | 液位 | 信号仪表

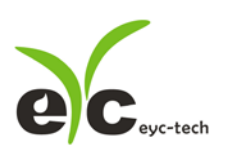

Tel.:886-2-8221-2958 Web: www.eyc-tech.com e-mail: info@eyc-tech.com